# Documentation:Travelia Pro WordPress Theme

Install **Travelia Pro** WordPress Theme within a few minutes.

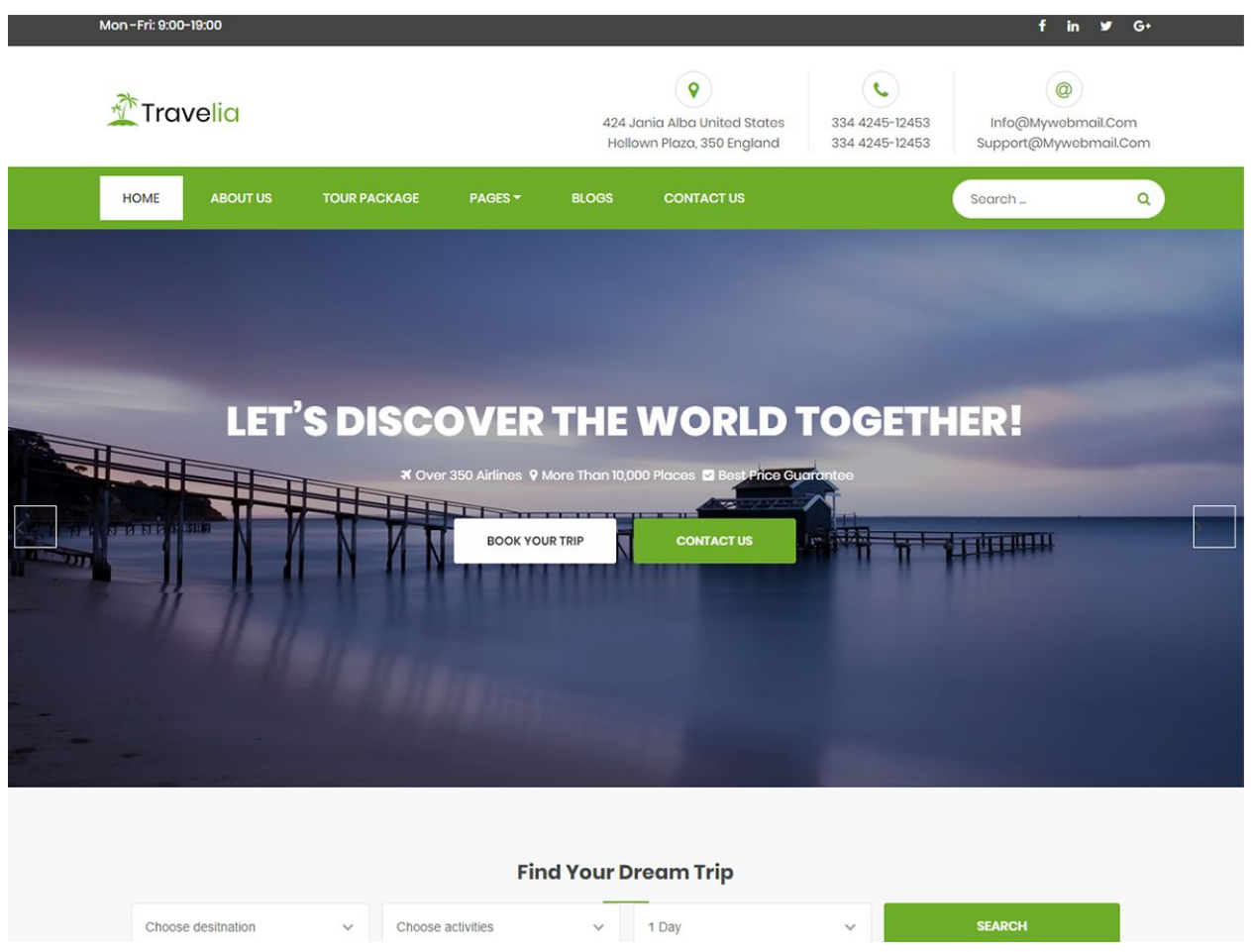

**Travelia Pro** is a Travel and tour WordPress Theme It's fully responsive with bootstrap framework, easy to customization, modern and creative template. Its perfect for Travel & Tour, Business, Corporate, Agency, Studio, Startup or any other Business websites. **Travelia Pro** comes with Quality Design & Standard Coding via HTML5 and CSS3.Travelia Pro includes Multi Page Layout. This WordPress Theme has commented code for each section, included in the main file, so that you can easily adapt and suit for your needs.

### **Required plugins:-**

- 1. WP Travel Engine(<https://wordpress.org/plugins/wp-travel-engine/>)
- 2. Contact Form 7[\(https://wordpress.org/plugins/contact-form-7/\)](https://wordpress.org/plugins/contact-form-7/)
- 3. Newsletter Plugins([https://wordpress.org/plugins/newsletter/\)](https://wordpress.org/plugins/newsletter/)
- 4. One Click Demo Import [\(https://wordpress.org/plugins/one-click-demo-import/\)](https://wordpress.org/plugins/one-click-demo-import/)

# Travelia Pro documentation: How to start?

This documentation will show you step by step how to complete the basic configuration of **Travelia Pro.**It is important that you follow these steps carefully because some steps build up on each other and that will help you a great deal to set up your website properly:

- **1. How to set up a static front page in WordPress?**
- **2. How to upload, install and activate Travelia Pro?**
- **3. What is page and how to create it?**
- **4. What is category and how to create it?**
- **5. How to create menus?**
- **6. How & where to place widgets on your website?**
- **7. How to create posts?**
- **8. How to add logo and site title/tagline?**
- **9. How to adjust options & layout?**
- **10. How to add google map in contact section?**

### **1 – How to set up a static front page in WordPress?**

In order to create a **Travelia Pro** like front page like shown in the theme demos for **[Travelia](https://786themes.com/demo/edulinepro/) [Pro](https://786themes.com/demo/edulinepro/),**

- First to create new page named Home(or else).
- Select Homepage template for your just newly created page under Page Attributes on the right side.
- Finally, publish this page.

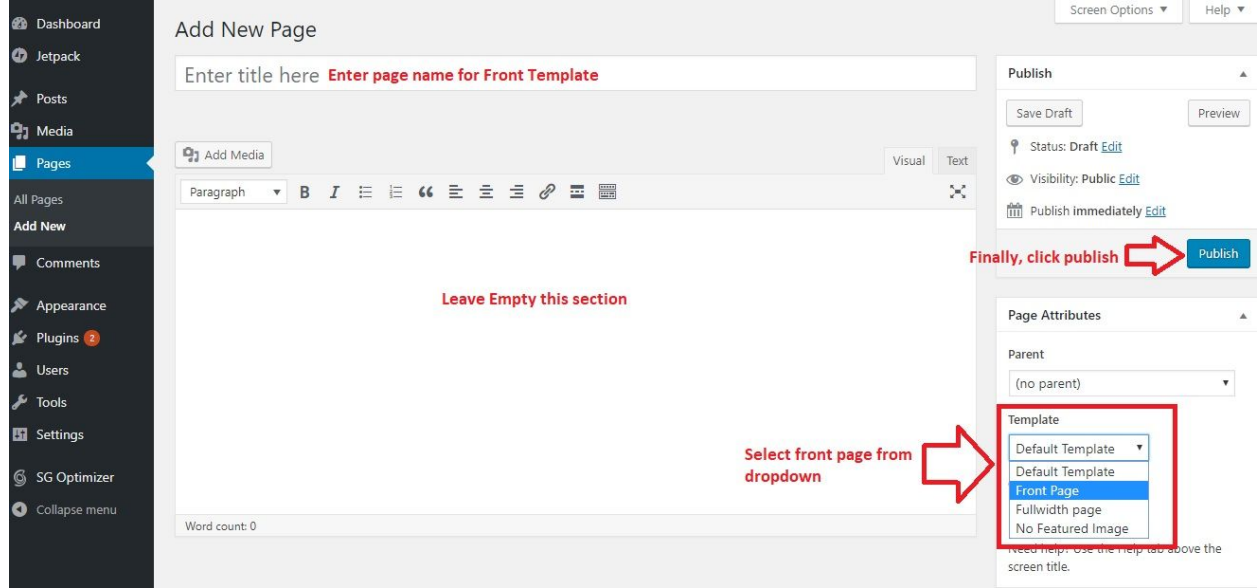

- Second, go to **Settings => Reading** in your WordPress dashboard.
- Select A static page and select your just created new page Home as *Front page*.

**Note:-** Don't forget to save your changes

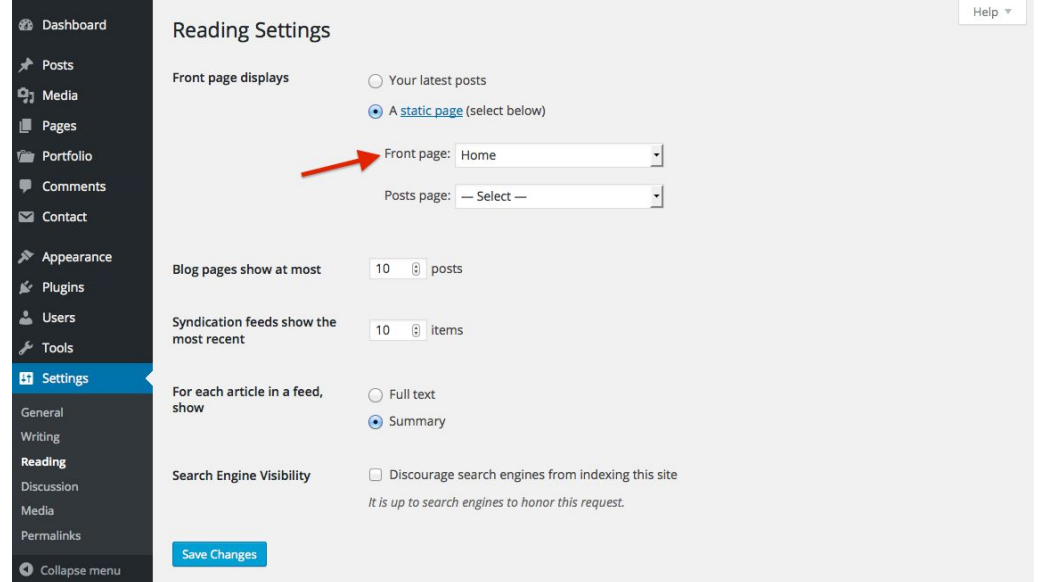

### **2 – How to upload, install and activate Travelia Pro?**

From WordPress Dashboard

- Login to Wordpress admin panel
- Go to **> Appearance > Themes**
- Click in **add New >Upload travelia-pro.zip file > Install Now**
- **● Activate the theme**

After installing the theme, now you can customize your website as per your preference.

### **3 –What is page and how to create it?**

Pages are static and are not listed by date. Pages do not use tags or categories. An about page is the classic example. Pages can be displayed in the sidebar using the Pages widget, and some themes display pages in the navigation at the top of the site.

#### **-To create page**

- Go to dashboard
- Click in **Pages > Add New > Follow instructions as below**

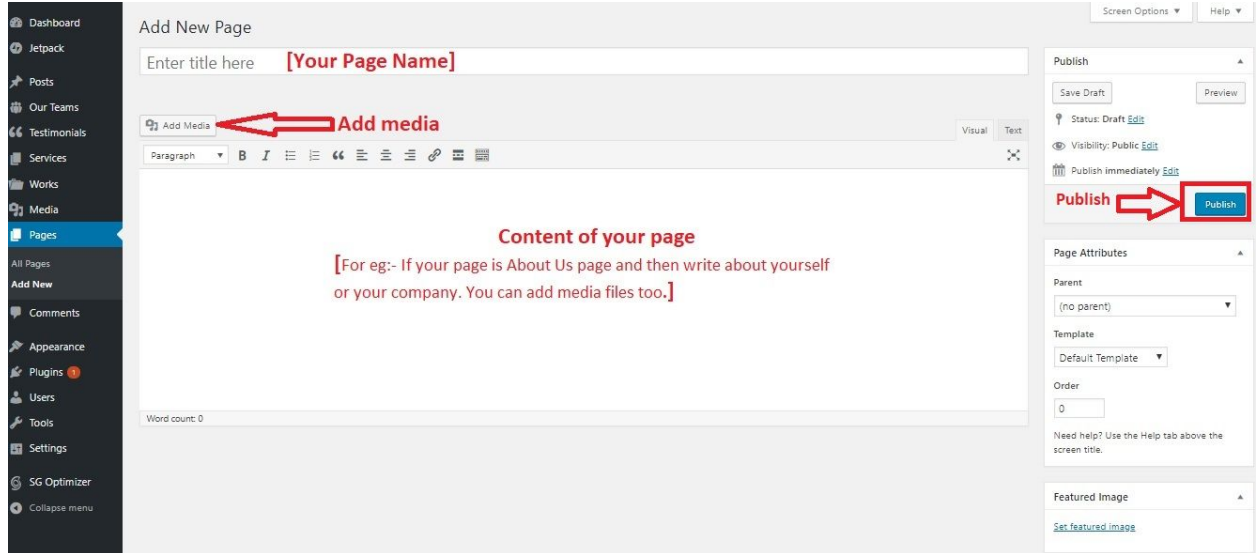

● After adding all content, you can publish your page and create necessary pages by same method.

### **4 – What is category and how to create it?**

Categories provide a helpful way to group related posts together, and to quickly tell readers what a post is about. Categories also make it easier for people to find your content. Categories are similar to, put broader than,tags.

How to create categories

- Go to dashboard
- Click in **Posts > Categories**

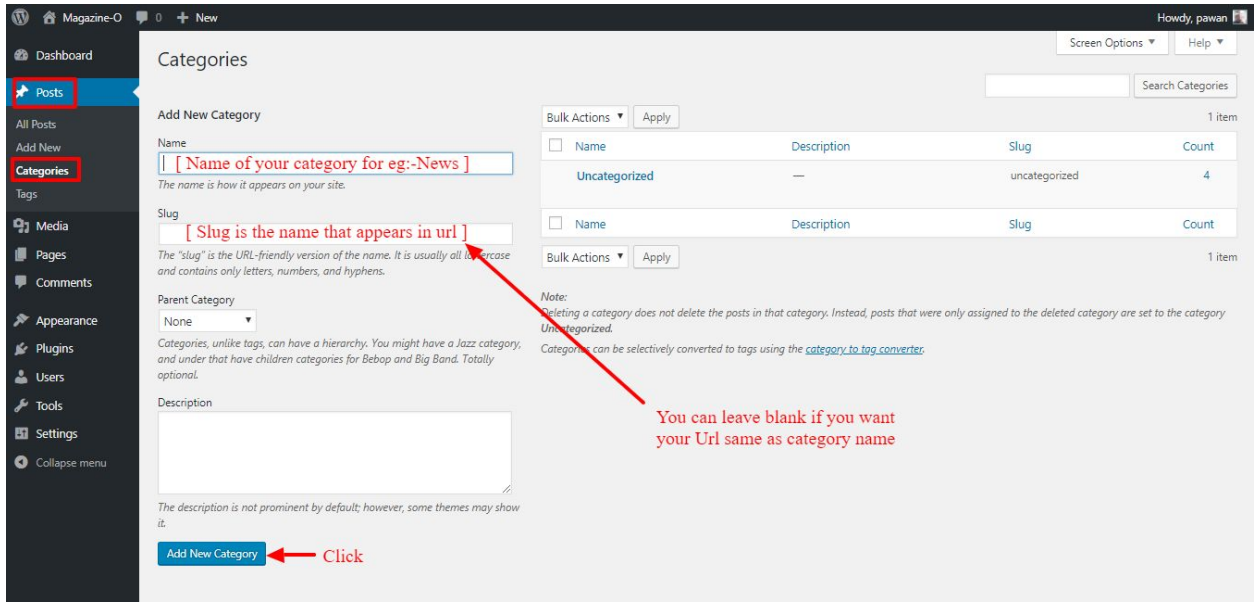

- You can put your own slug too, most of the time it is left blank which means name of the category itself will be its slug.
- [ For eg. yoursite.com/category/category\_name]
- You can put description if you want.
- Now after adding category, your category will appear in right side of the post page.
- You can add more categories in same manner.

### **5 – How to create menus?**

This theme comes with three menu locations. **Primary** and **Quick Links** menu.

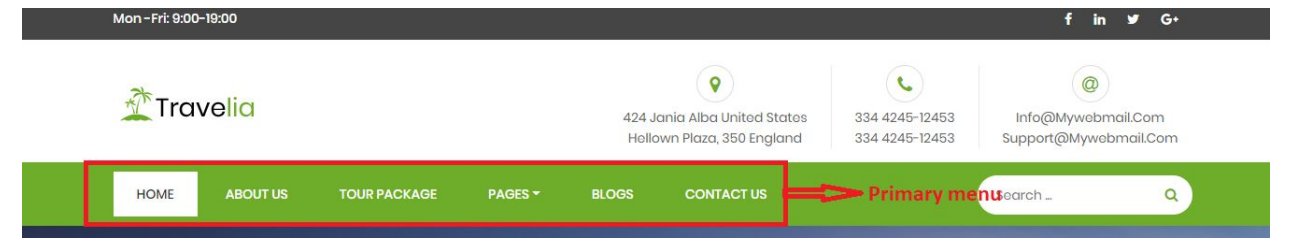

You can create menus in **two ways**.

- **● Appearance=>Customize=>Menus=>Create New Menu**
- **● Appearance => Menus(**We RECOMMENDED this Option for creating menus.**)**

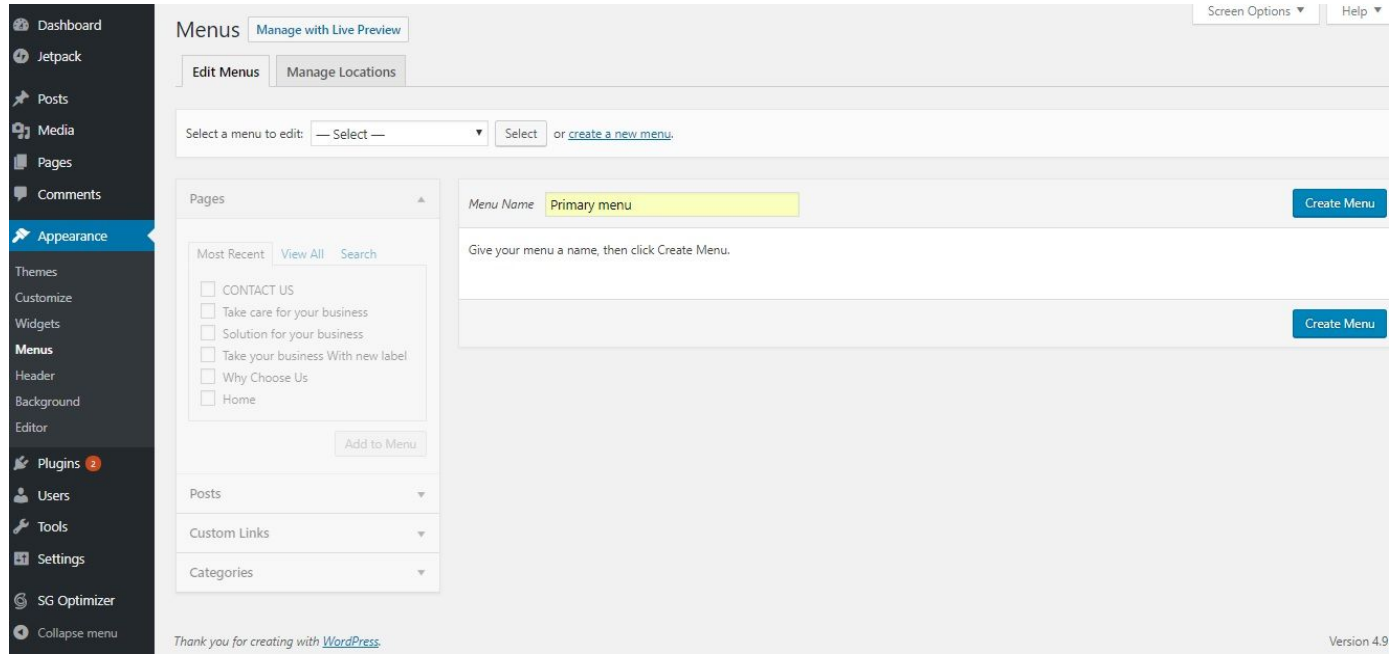

- Create **New Menu** [You need to create only one menu]
- Give name of the menu[For eg. Primary Menu] > **Create Menu**

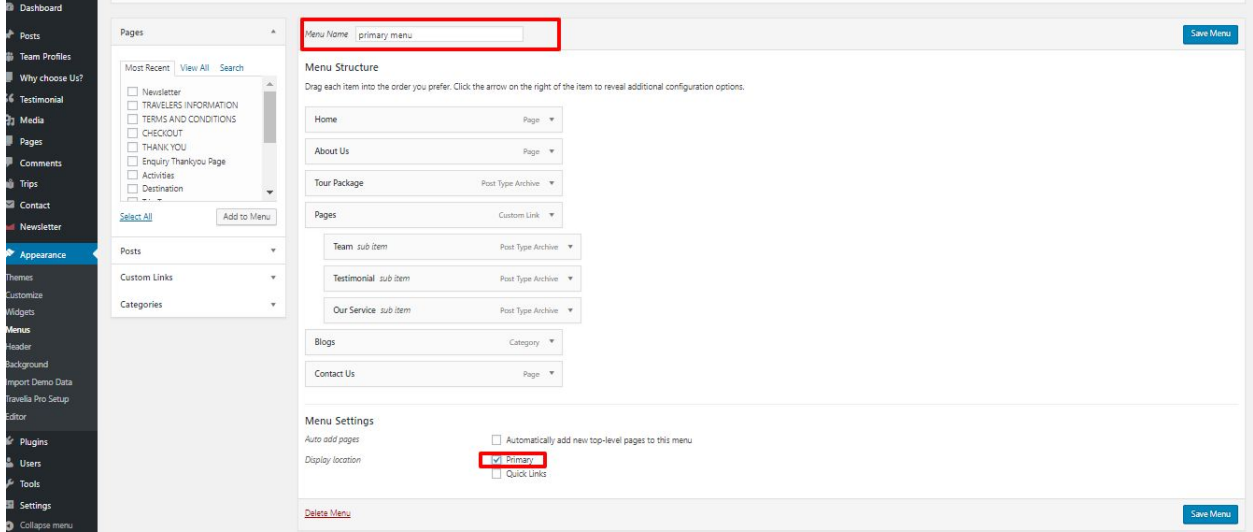

### **6 - How & where to place widgets on your website?**

In this important step, we will show you where and how to place widgets. You can place widgets either through two ways:-

- **Appearance => Widgets**
- **● Appearance => Customize => Widgets**

**Note:-** Widgets can be placed simply via drag and drop, so just pull your favored widget to the widget area you like.

**Our registered widgets:-**

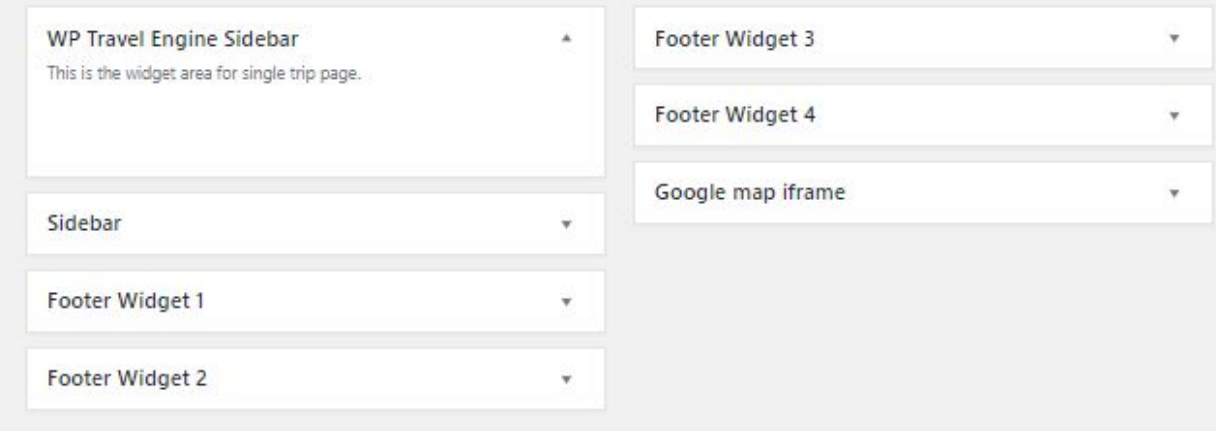

### Here you can see the **Available widgets** areas of **Travelia Pro** WordPress Theme.

### Available Widgets

To activate a widget drag it to a sidebar or click on it. To deactivate a widget and delete its settings, drag it back.

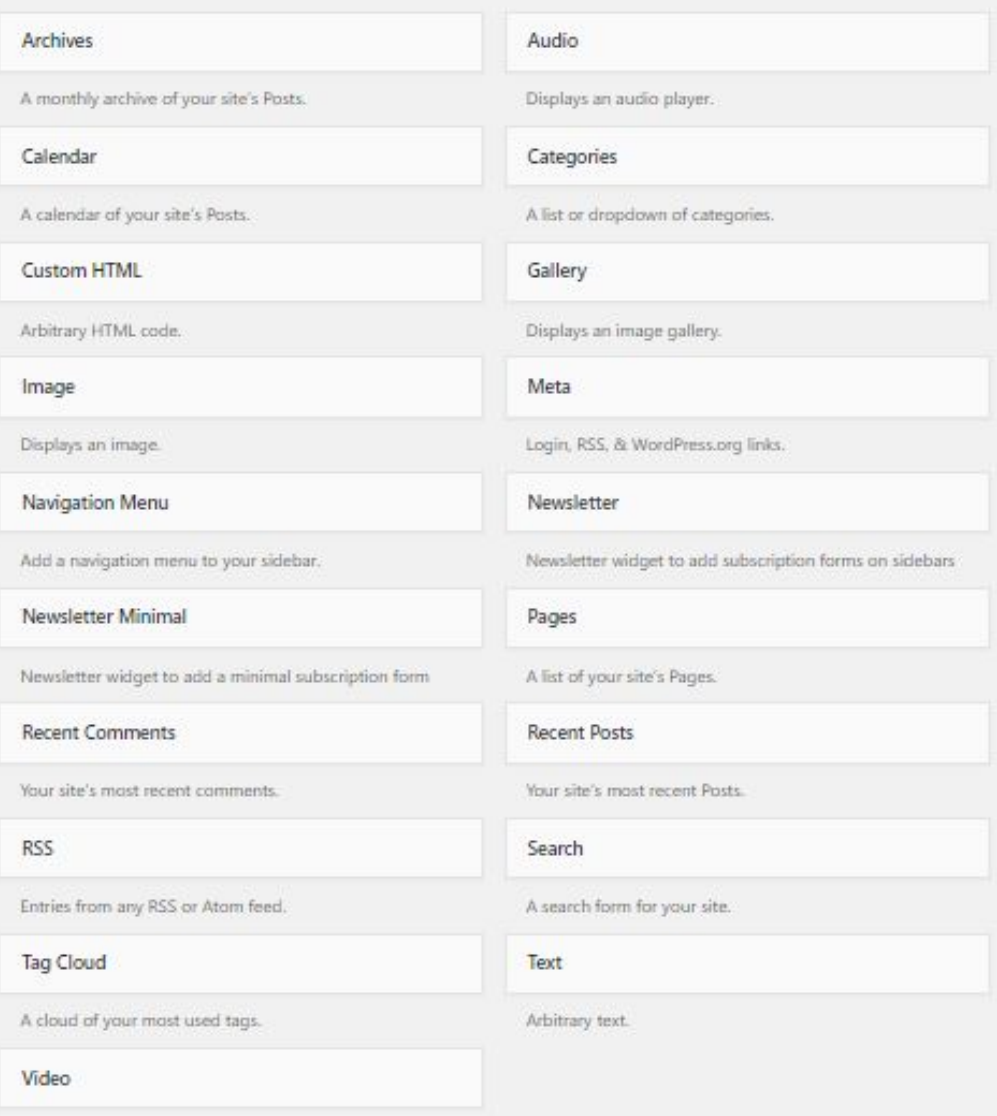

### **7 - How to create posts?**

Now after all set, you can start writing your post. Follow these steps

● Go to dashboard **> Posts > Add New**

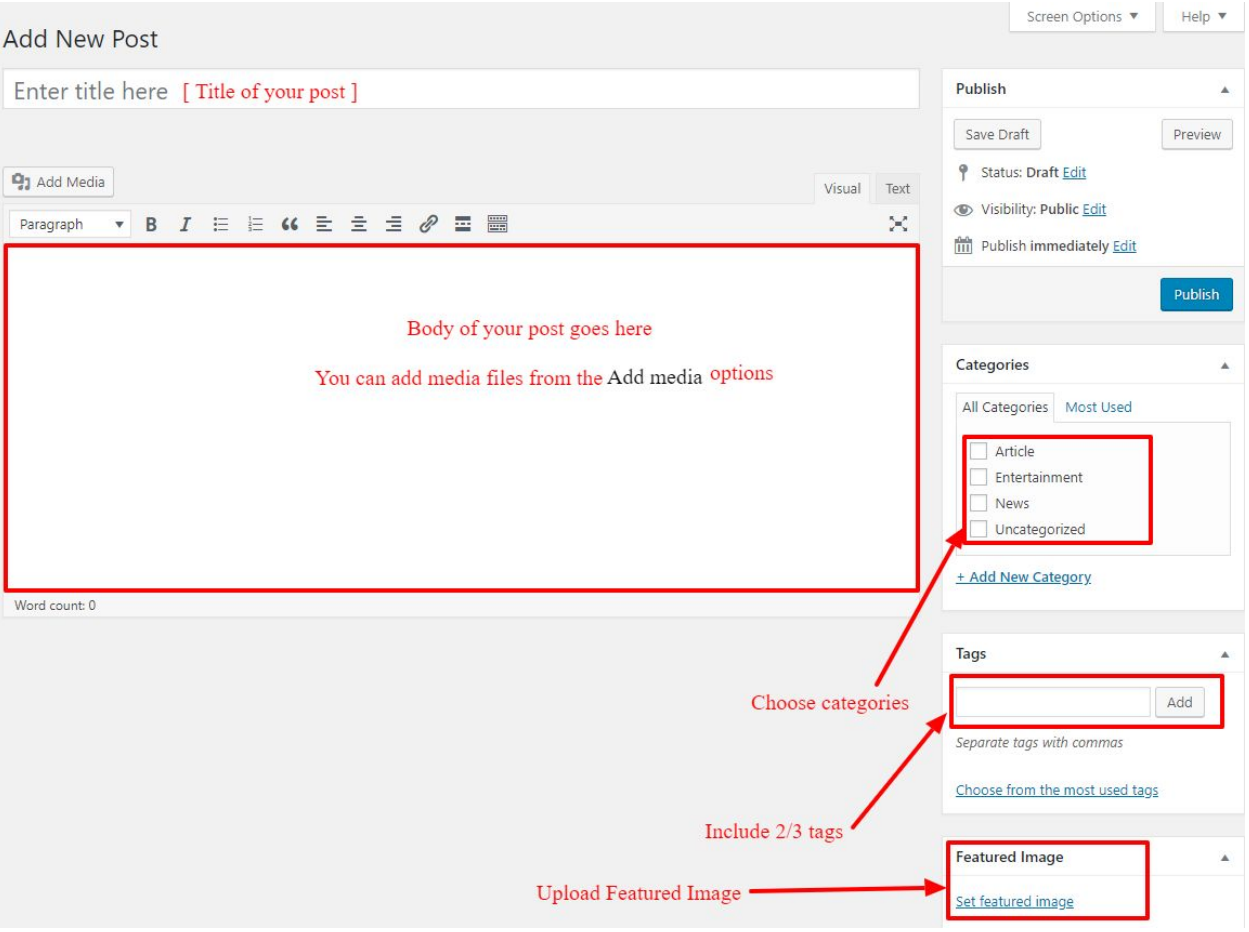

● Finally, click in publish Button. You can preview your post before actually publish it just make sure everything is ok. If you have not completed writing your post then you can save it as draft.

### **8- How to add logo and site title/tagline?**

With **Travelia Pro,**you may customize your logo and site title/tagline in many different ways. To upload a logo and display/hide the site title and tagline, you can navigate to **Appearance => Customize => General Settings => Site Identity** and apply your changes based on your personal requirements.

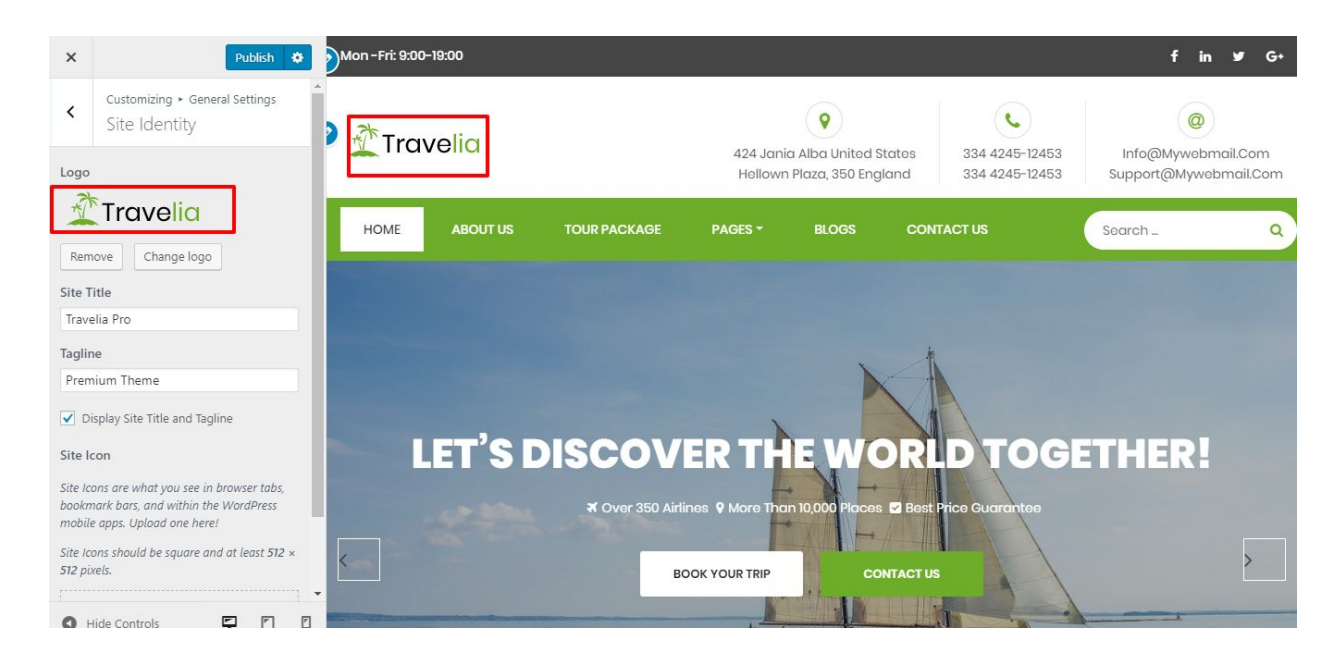

### **9- How to adjust options & layout?**

After you have carefully followed the previous steps, you have successfully completed the basic configuration of the theme. You can now further customize and manage the appearance of your website via the extensive options panel of **Travelia Pro**.

Please navigate to **Appearance => Customize** in your WordPress Dashboard to see the **Frontpage Ordering**, **General Settings, Header Settings, Blog Settings, Frontpage Settings, Footer Settings, Page Settings etc** panel within the WordPress customizer.

### **9.1 - Frontpage Ordering**

To reordering section just by drag and drop customizer section. Follow these steps:-

### ● Go to **Dashboard ,Appearance => Customize => Frontpage Ordering**

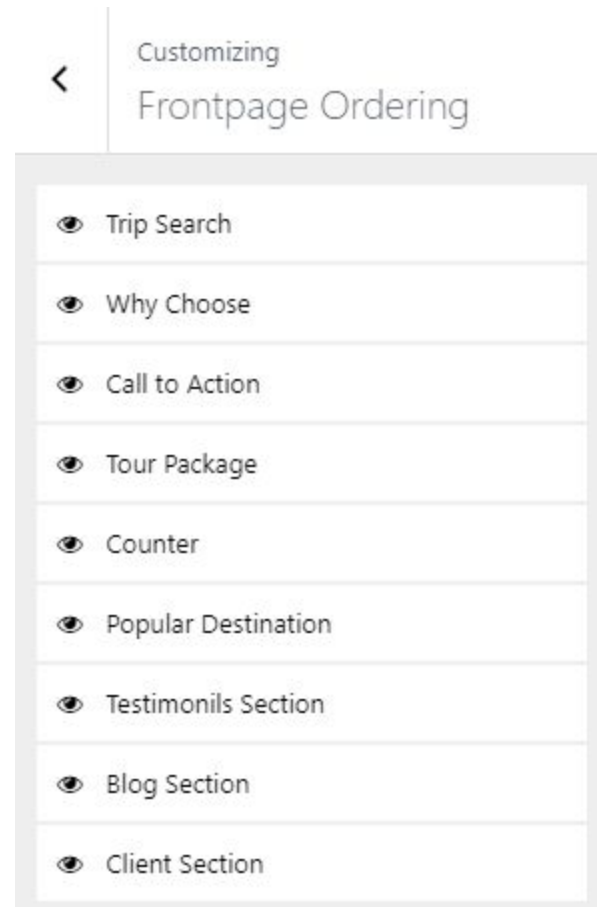

**● Drag** or **Drop** the section element to reorder.

### **9.2 - General Settings**

In **General Settings**, we have following sections:-

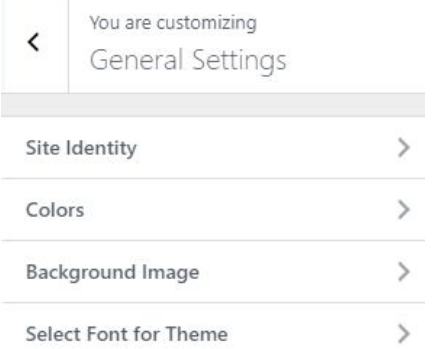

To Setting this options, follow these steps:-

- Go to **Dashboard, Appearance => Customize => General Settings**
- Open each section and start to set content and filled up fields as per your requirement.

### **9.2.1 Site Identity**

Go to **8- How to add logo and site title/tagline?**

### **9.2.2 Colors**

This theme gives you only two color options.

- Primary Theme Color
- Secondary Theme Color
- Footer Bg Color
- Header Text Color
- Background Color

To setting colors of theme, Go to Dashboard

**● Appearance => Customize => General Settings => Colors**

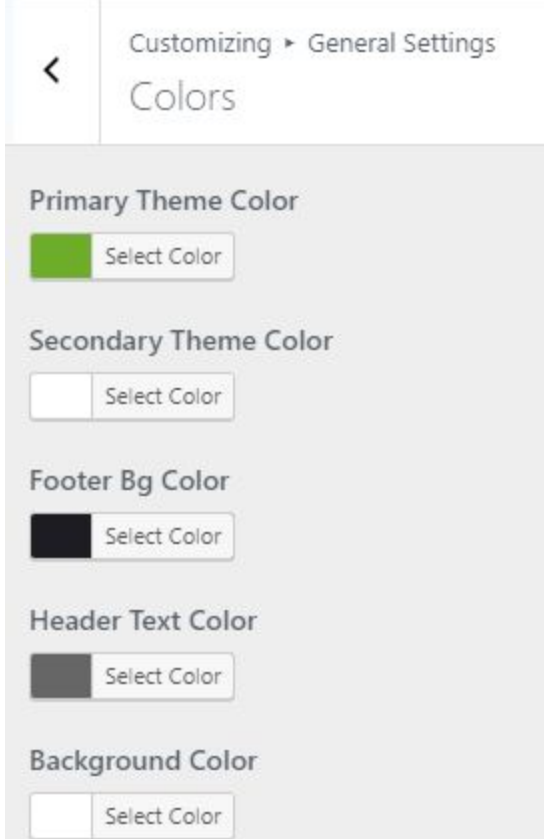

### **9.2.3 Background Image**

To Setting background image of theme. Follow these steps:-

● Go to **Dashboard , Appearance => Customize => General Settings => Background Image**

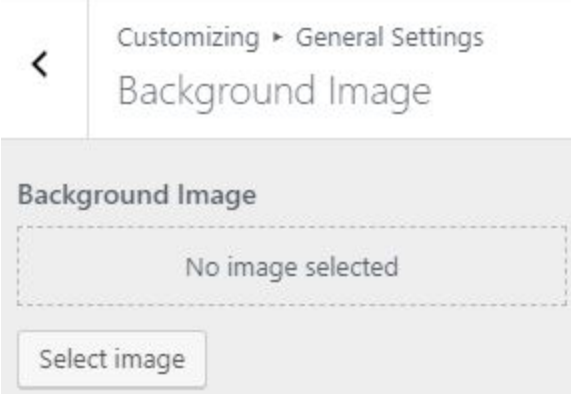

**●** Finally, click on publish button.

### **9.2.4 - Select Font for Theme**

This themes give you unlimited Google font(more than 600+).

To setting Font of theme, Go to Dashboard

**● Appearance => Customize => General Settings => Select Font For Theme**

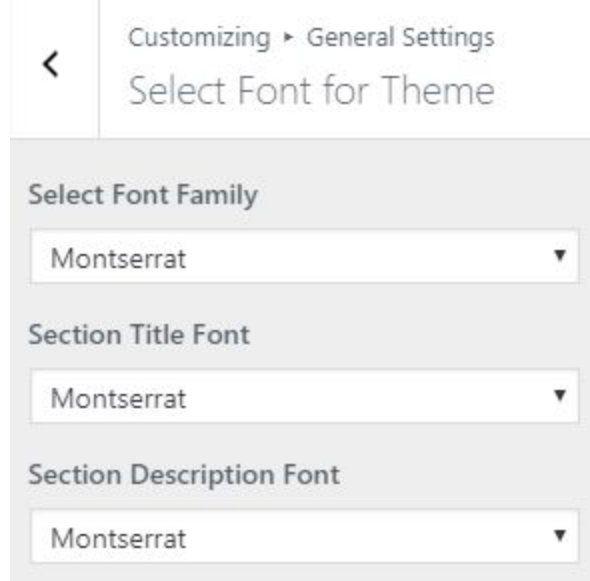

**●** Finally, click on publish button.

### **9.3 - Header Settings**

In **Header Settings**, we have following sections:-

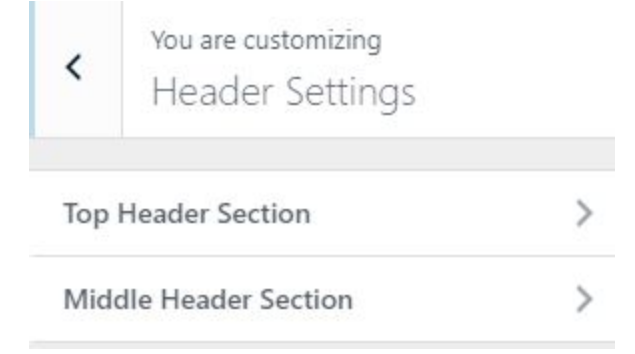

To Setting this options, follow these steps:-

- Go to **Dashboard, Appearance => Customize => Header Settings**
- Open each section and start to set content and filled up fields as per your requirement.

### **9.3.1 - Top Header Section**

To Setting Top Header items of theme. Follow these steps:-

● Go to **Dashboard , Appearance => Customize => Header Settings => Top Header Section**

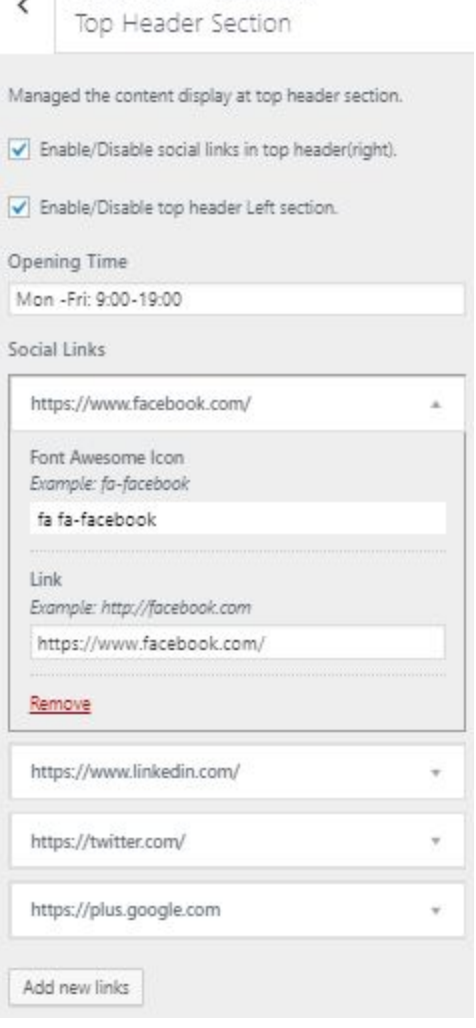

Customizing · Header Settings

**●** Finally, click on publish button.

### **9.3.2 - Middle Header Section**

To Setting Middle Header items of theme. Follow these steps:-

● Go to **Dashboard , Appearance => Customize => Header Settings => Middle Header Section**

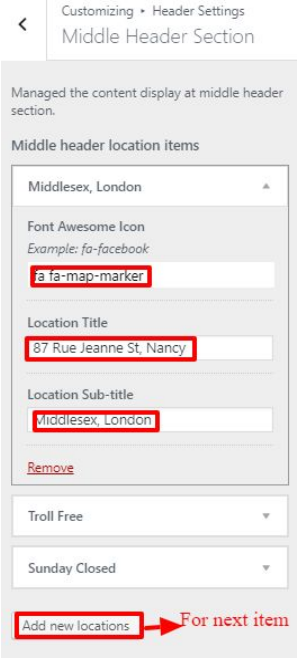

### **9.4 - Blog Settings**

In **Blog Settings**, we have following sections:-

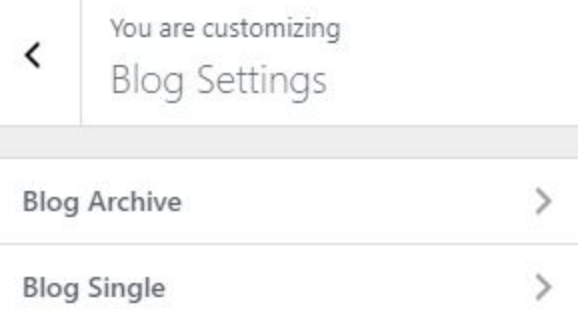

To Setting this options, follow these steps:-

● Go to **Dashboard, Appearance => Customize => Blog Settings.** Open each section and start to set content and filled up fields as per your requirement.

### **9.4.1 - Blog Archive**

To Choose the Blog Archive options of theme. Follow these steps:-

● Go to **Dashboard , Appearance => Customize => Blog Settings => Blog Archive**

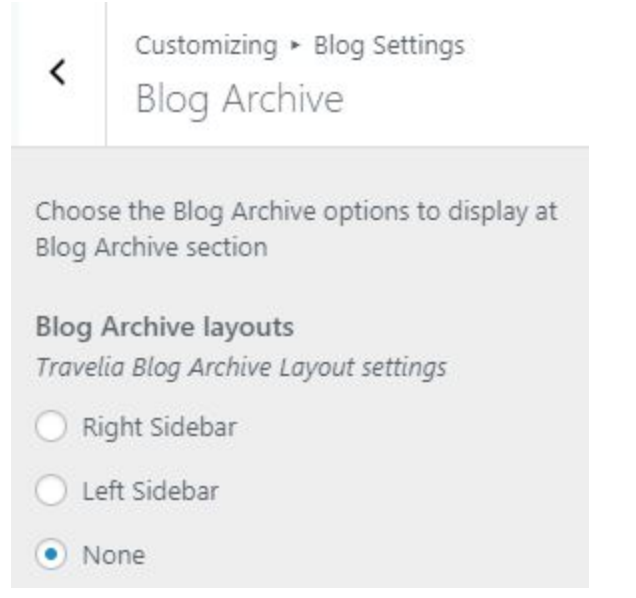

● Finally, click on the publish button.

### **9.4.2 - Blog Single**

To Choose the Blog Single options of theme. Follow these steps:-

● Go to **Dashboard , Appearance => Customize => Blog Settings => Blog Single**

Customizing > Blog Settings

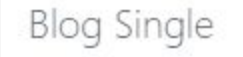

Choose the Blog Single options to display at **Blog Single section** 

### **Blog Single layouts**

Travelia Blog Single Layout settings

- Right Sidebar
- Left Sidebar
- O None

 $\overline{\phantom{0}}$ 

● Finally, click on the publish button.

### **9.5 - Frontpage Settings**

In **Frontpage Settings**, we have following sections:-

 $\overline{\phantom{0}}$ 

You are customizing Frontpage Settings

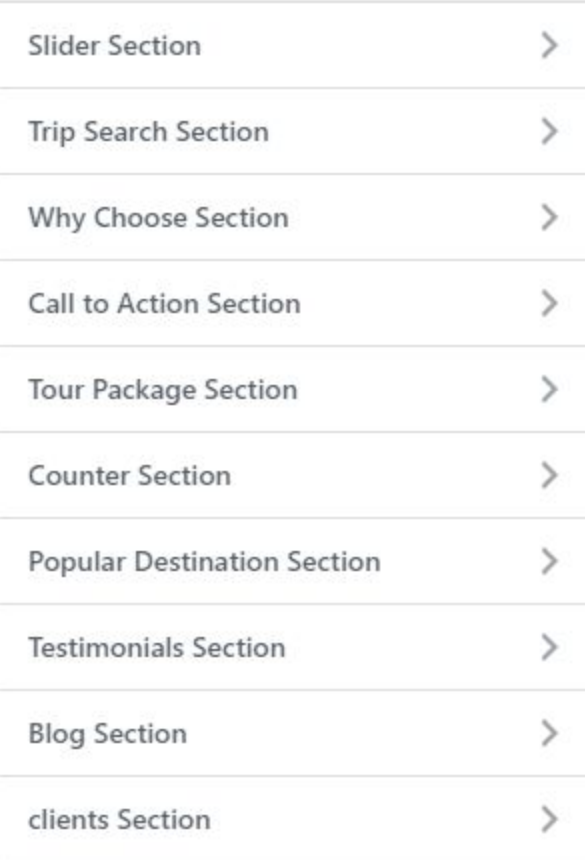

To Setting this options, follow these steps:-

● Go to **Dashboard, Appearance => Customize => Frontpage Settings**

● Open each section and start to set content and filled up fields as per your requirement.

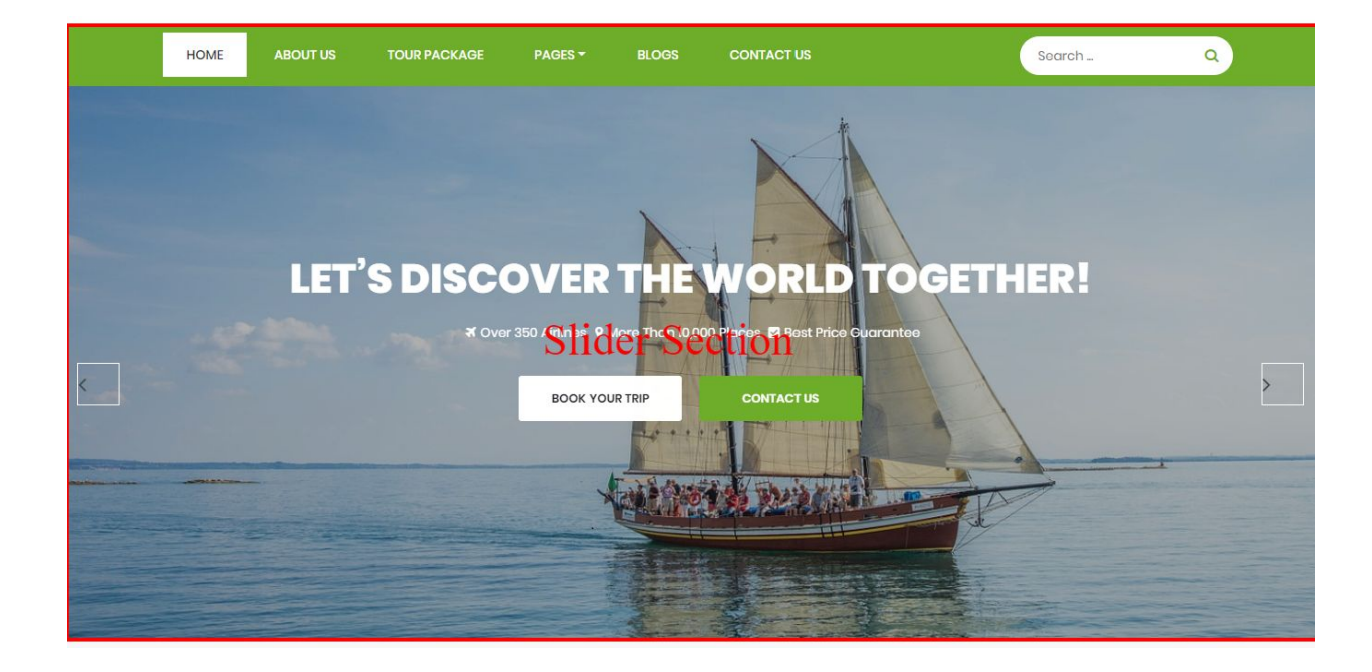

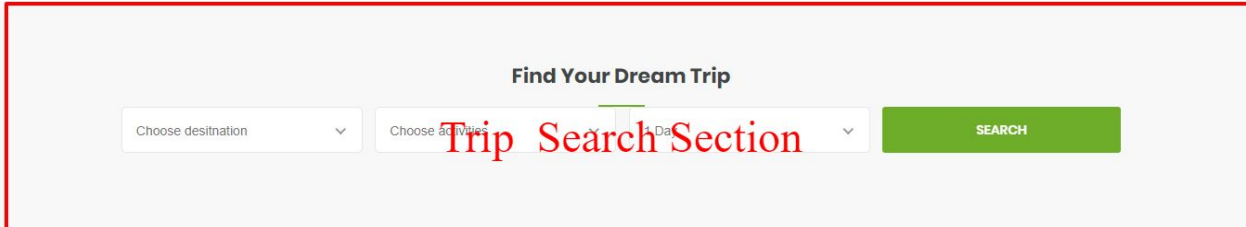

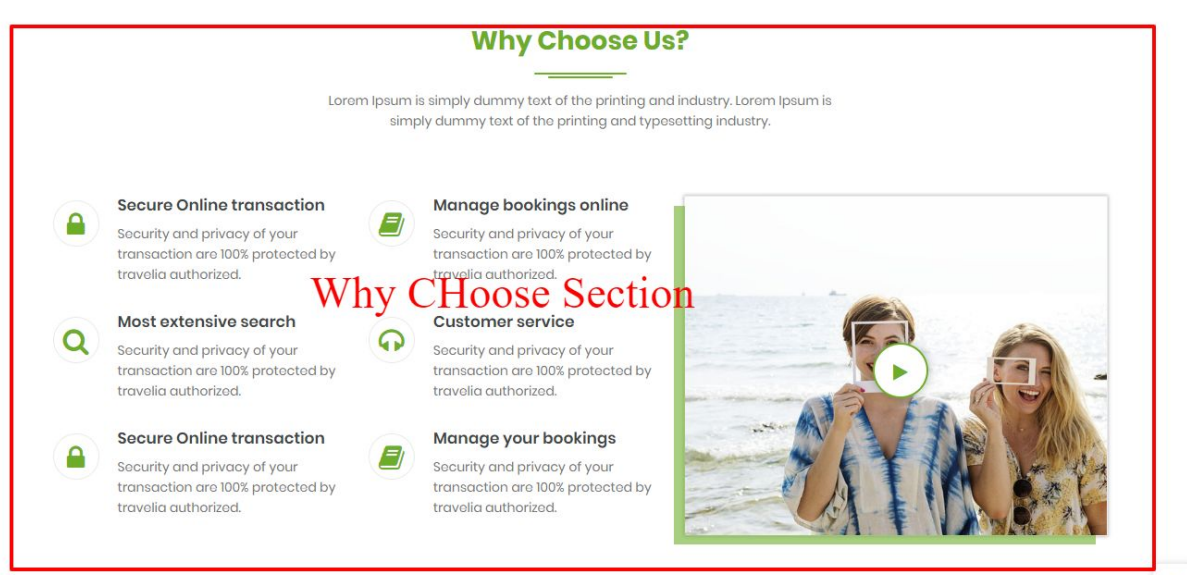

### **Call To Action Section**

### **START YOUR JOURNEY WITH US**

Necessitatibus enim corrupti ullam voluptatum provident deserunt natus<br>reprehenderit, inventore, tempore aut neque cupiditate, aspernatur! Quibusdam<br>aliquid dolor a culpa, officiis quisquam.

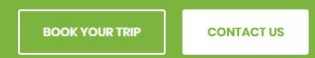

#### **Tour Package**

Lorem Ipsum is simply dummy text of the printing and industry. Lorem Ipsum is simply dummy text of the printing and typesetting industry.

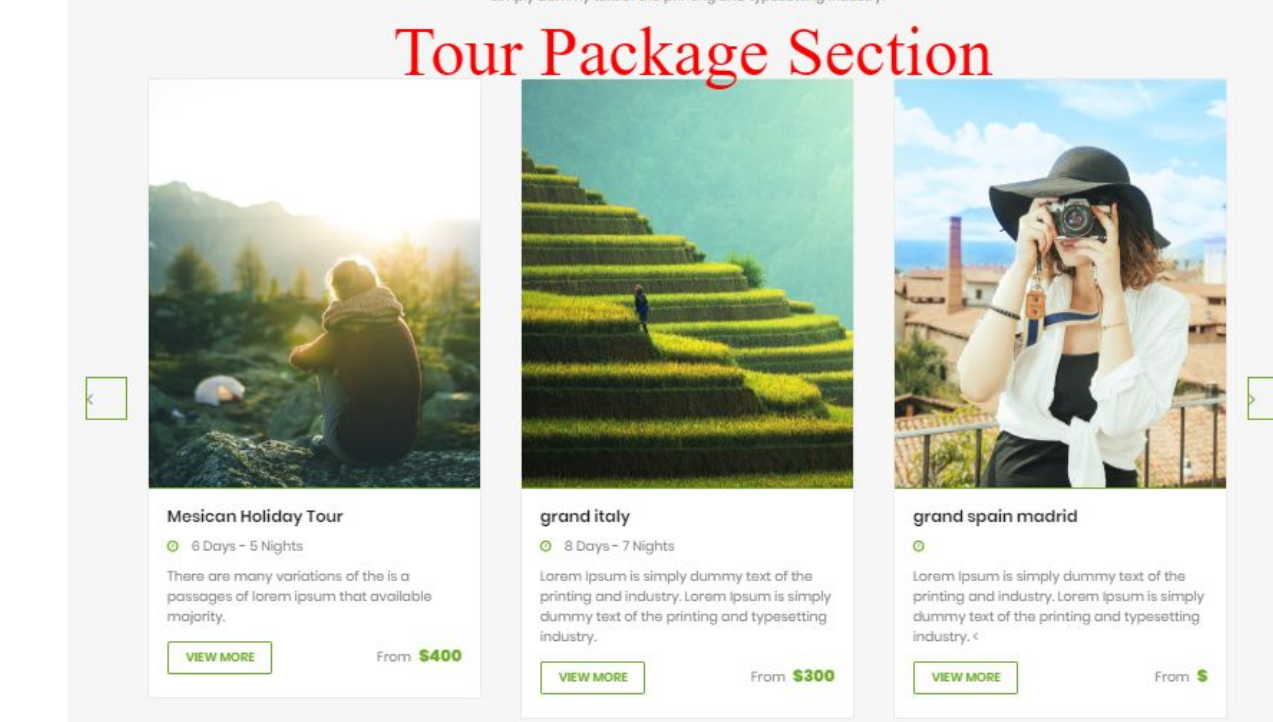

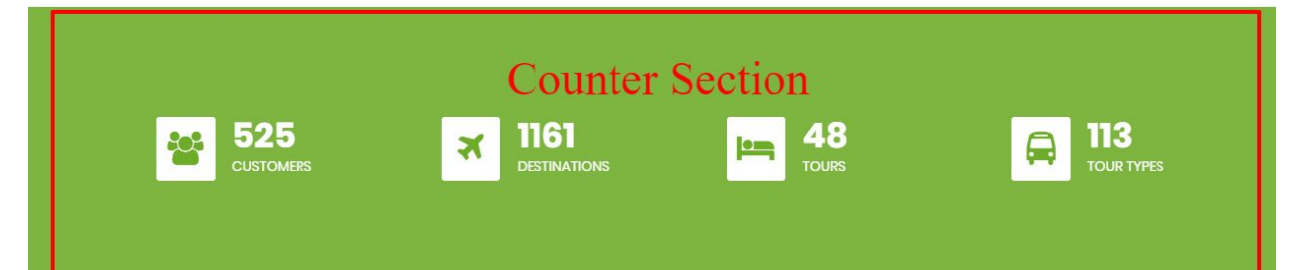

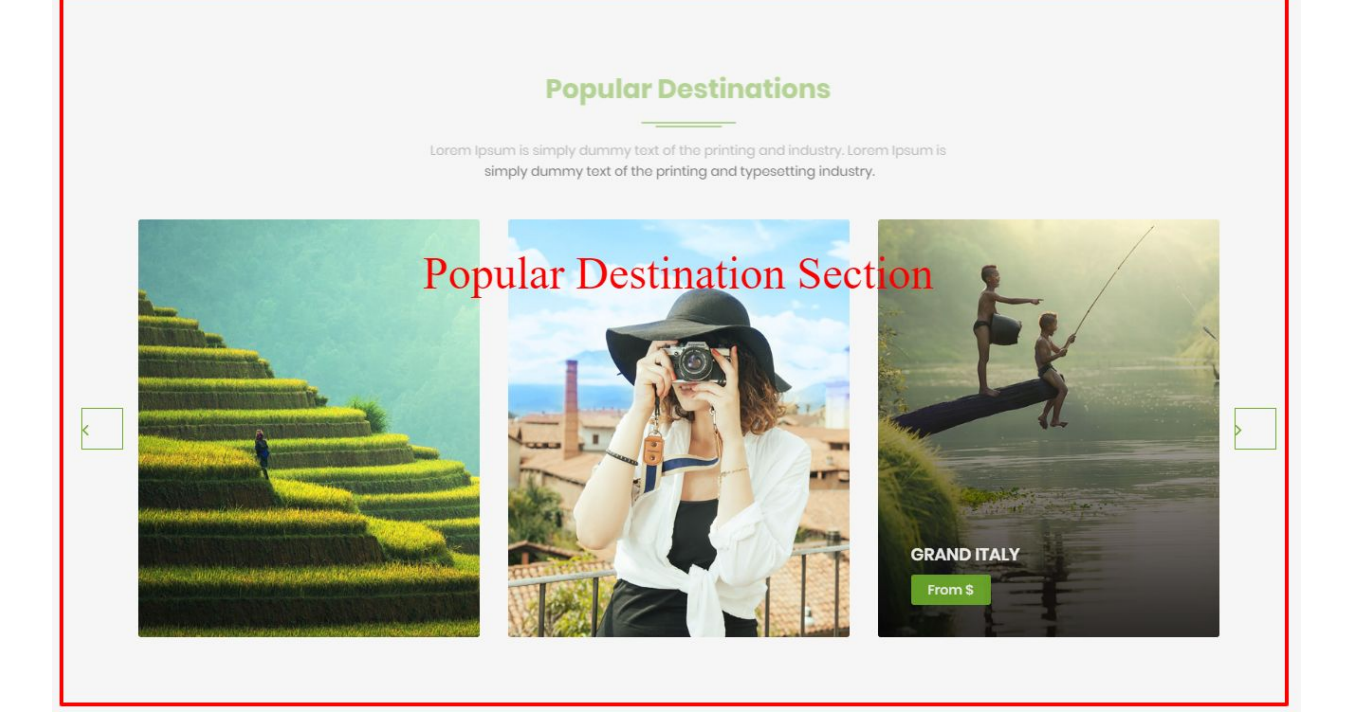

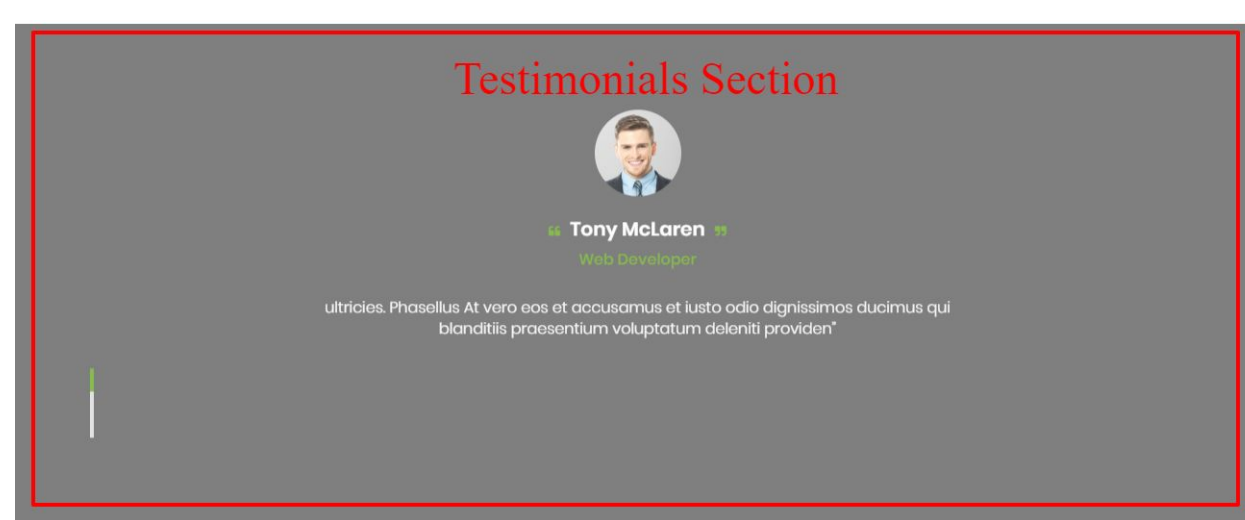

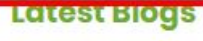

Lorem Ipsum is simply dummy text of the printing and industry. Lorem Ipsum is simply dummy text of the printing and typesetting industry.

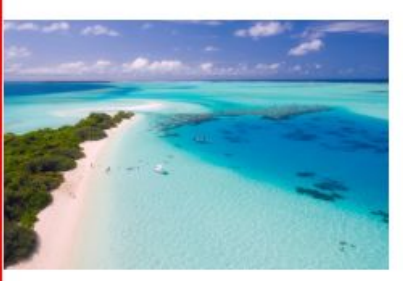

We are awesome tour company.

□ 01 December, 2018 | ▲ by traveliapro

Lorem ipsum dolor a sit ameti, consectetur adipisicing elit, sed do eiusmod tempor incididunt sed do incididunt sed.<

**READ MORE** 

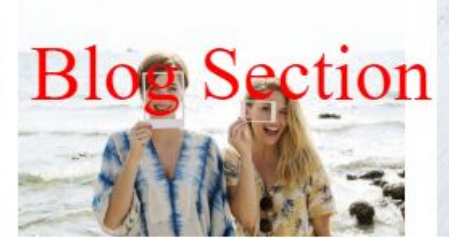

#### Check our all tour package

□ 01 December, 2018 | ▲ by traveliapro

Lorem ipsum dolor a sit ameti, consectetur

adipisicing elit, sed do eiusmod tempor incididunt sed do incididunt sed.<

**READ MORE** 

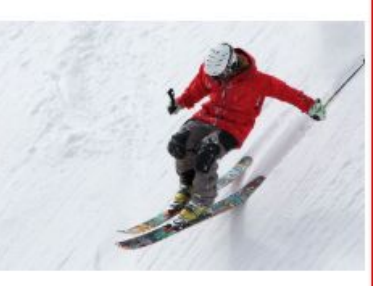

#### Find your dream tour by one click.

□ 01 December, 2018 | ▲ by traveliapro

Lorem ipsum dolor a sit ameti, consectetur adipisicing elit, sed do eiusmod tempor incididunt sed do incididunt sed.<

**READ MORE** 

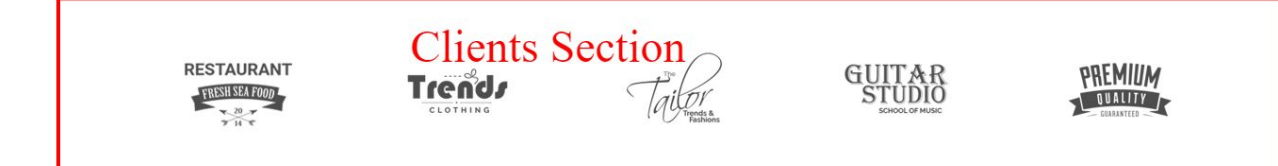

### **9.5.1 Slider Section**

To Setting Frontpage Slider section of theme. Follow these steps:-

● Go to **Dashboard , Appearance => Customize => Frontpage Settings => Slider Section**

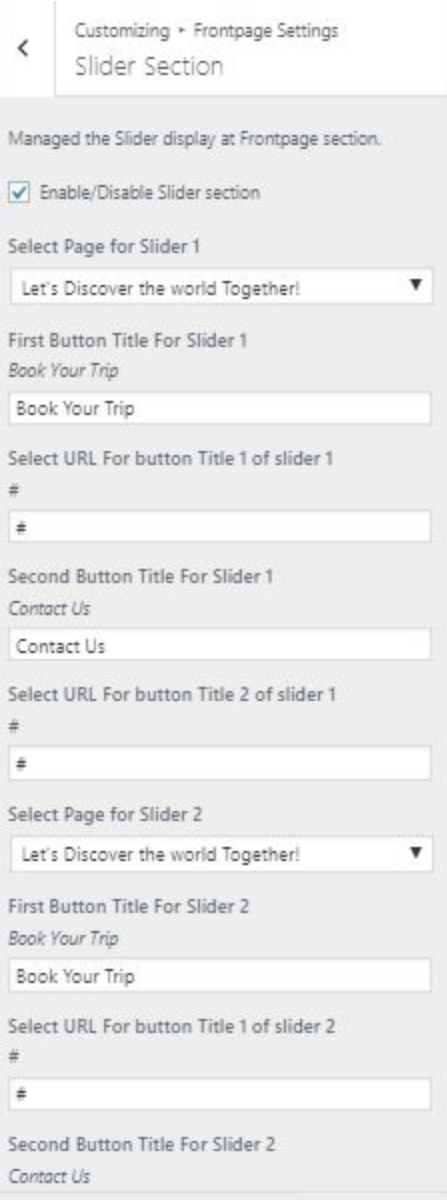

**●** Finally, click on publish button.

### **9.5.2 Trip Search Section**

To Setting Frontpage Trip Search Section of theme. Follow these steps:-

● Go to **Dashboard , Appearance => Customize => Frontpage Settings => Trip Search Section**

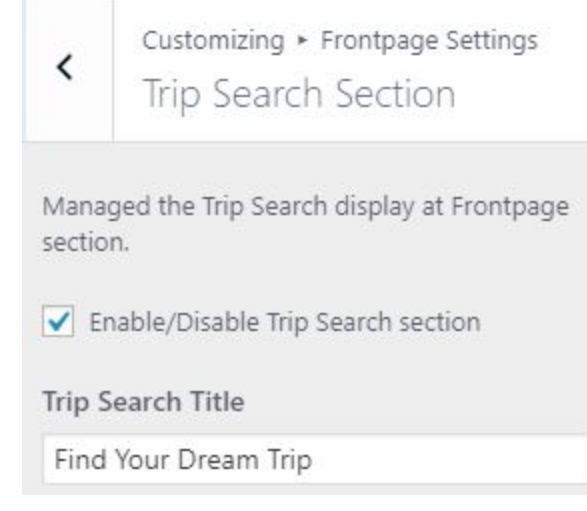

### **9.5.3 Why Choose Section**

To Setting Frontpage Why Choose Section of theme. Follow these steps:-

● Go to **Dashboard , Appearance => Customize => Frontpage Settings => Why Choose Section**

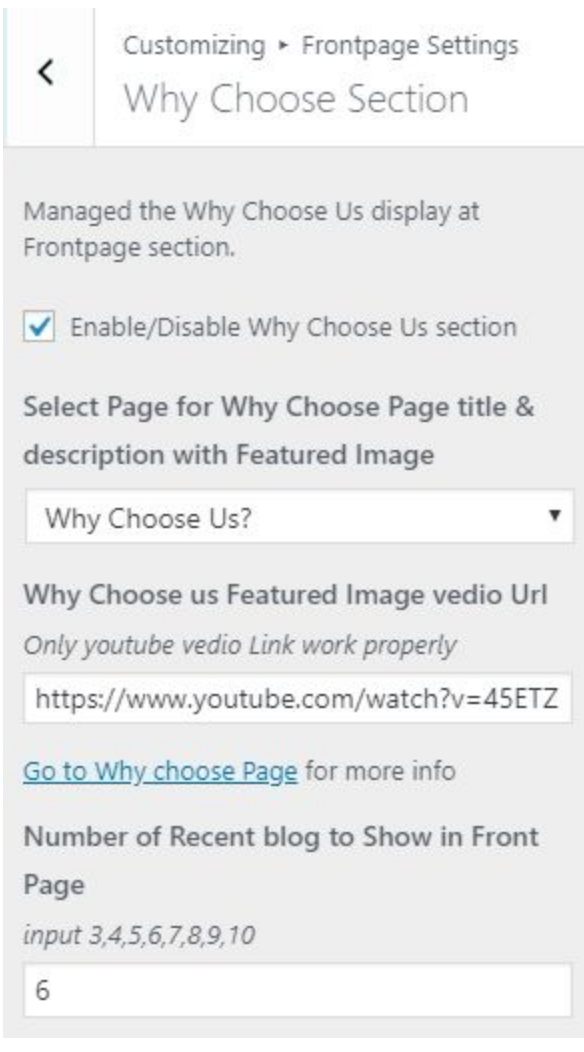

**●** Finally, click on publish button.

### **9.5.4 Call to Action Section**

To Setting Frontpage Call to Action Section of theme. Follow these steps:-

● Go to **Dashboard , Appearance => Customize => Frontpage Settings => Call to Action Section**

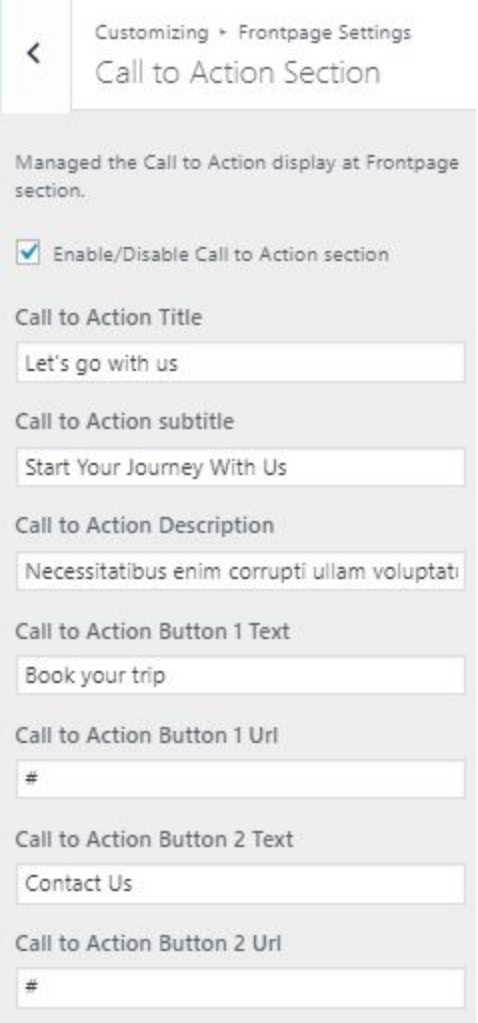

**●** Finally, click on publish button.

### **9.5.5 Tour Package Section**

To Setting Frontpage Tour Package Section of theme. Follow these steps:-

● Go to **Dashboard , Appearance => Customize => Frontpage Settings => Tour Package Section**

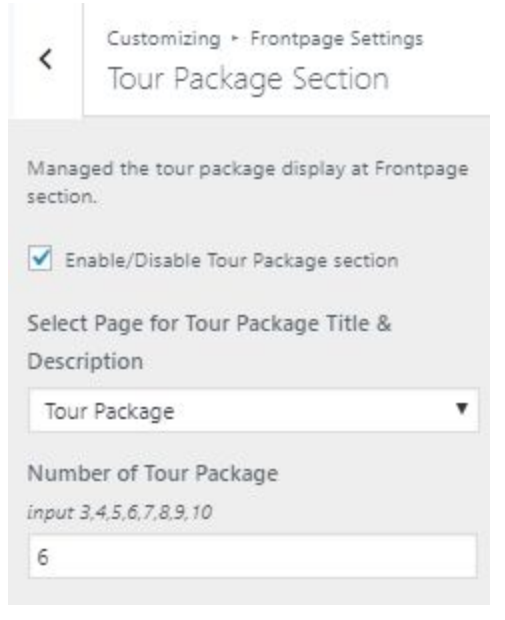

### **9.5.6 Counter Section**

To Setting Frontpage Counter Section of theme. Follow these steps:-

● Go to **Dashboard , Appearance => Customize => Frontpage Settings => Counter Section**

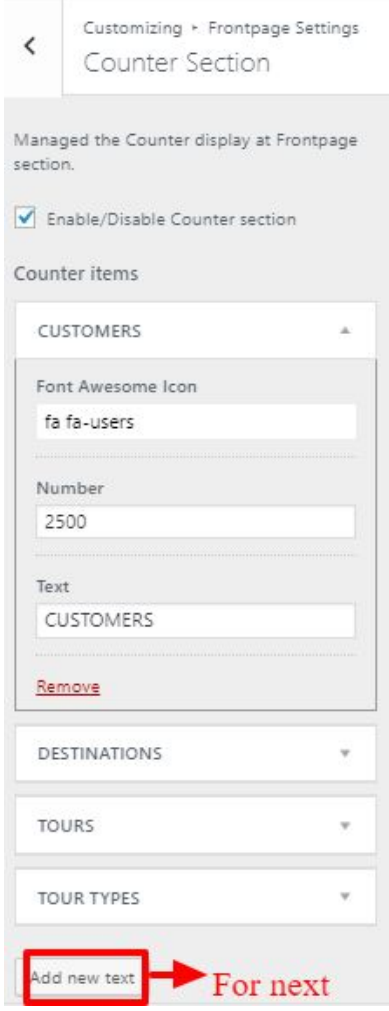

**●** Finally, click on publish button.

### **9.5.7 Popular Destination Section**

To Setting Frontpage Popular Destination Section of theme. Follow these steps:-

● Go to **Dashboard , Appearance => Customize => Frontpage Settings => Popular Destination Section**

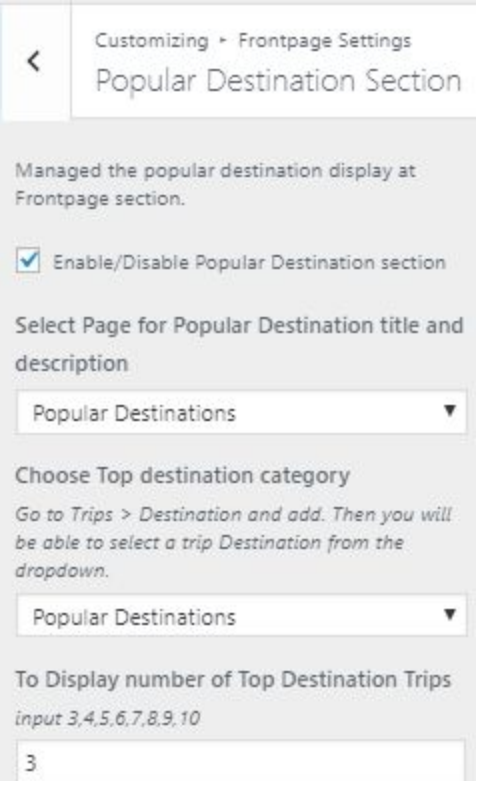

**●** Finally, click on publish button.

### **9.5.8 Testimonials Section**

To Setting Frontpage Testimonials Section of theme. Follow these steps:-

● Go to **Dashboard , Appearance => Customize => Frontpage Settings => Testimonials Section**

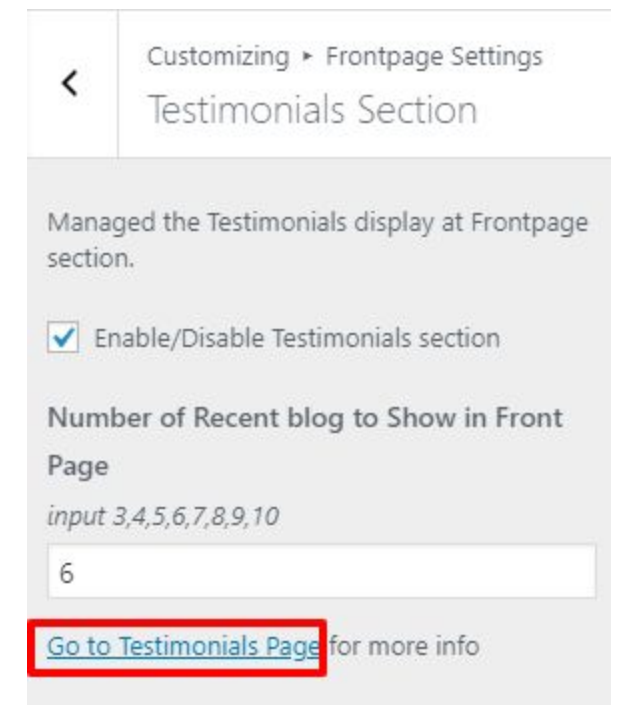

Finally, click on publish button.

### **9.5.9 Blog Section**

To Setting Frontpage Blog Section of theme. Follow these steps:-

● Go to **Dashboard , Appearance => Customize => Frontpage Settings => Blog Section**

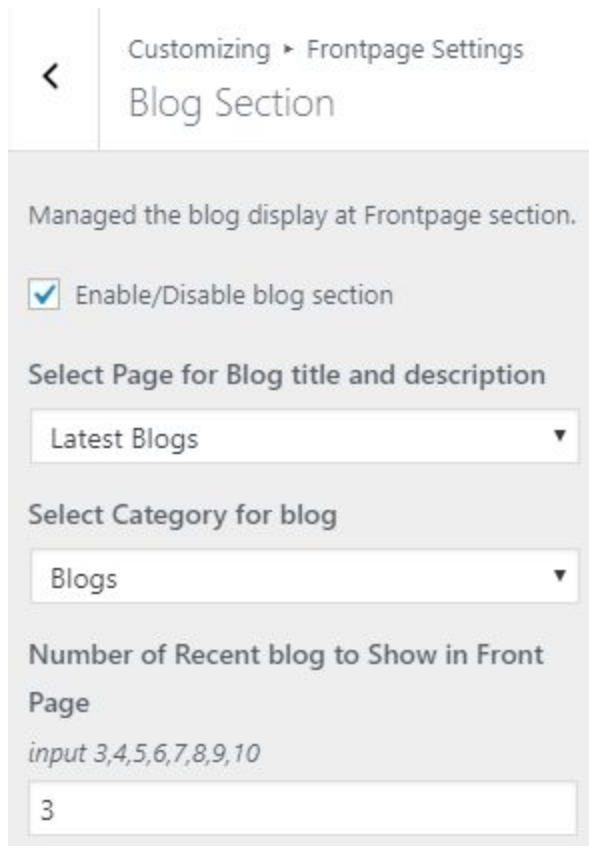

**●** Finally, click on publish button.

### **9.5.10 Clients Section**

To Setting Frontpage Clients Section of theme. Follow these steps:-

● Go to **Dashboard , Appearance => Customize => Frontpage Settings => Clients Section**

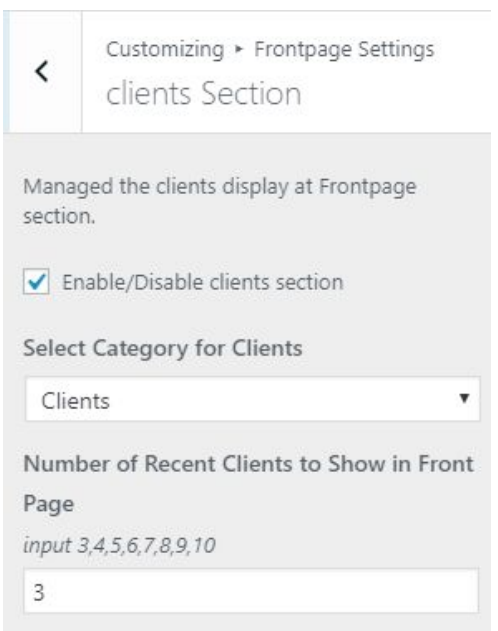

**●** Finally, click on publish button.

### **9.6 Page Settings**

In **Page Settings**, we have following sections:-

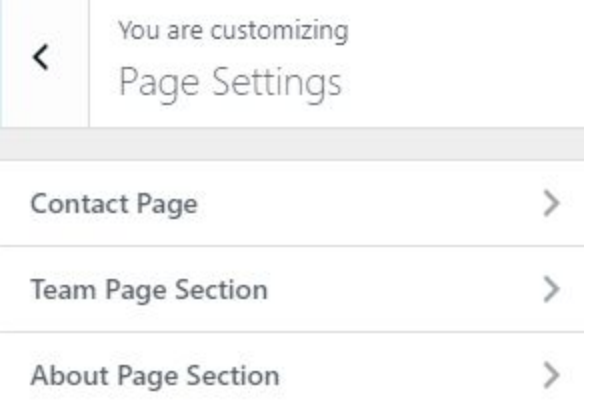

To Setting this options, follow these steps:-

- Go to **Dashboard, Appearance => Customize => Page Settings**
- Open each section and start to set content and filled up fields as per your requirement.

### **9.6.1 - Contact Page**

To Setting Contact Page items of theme. Follow these steps:-

● Go to **Dashboard , Appearance => Customize => Page Settings => Contact Page**

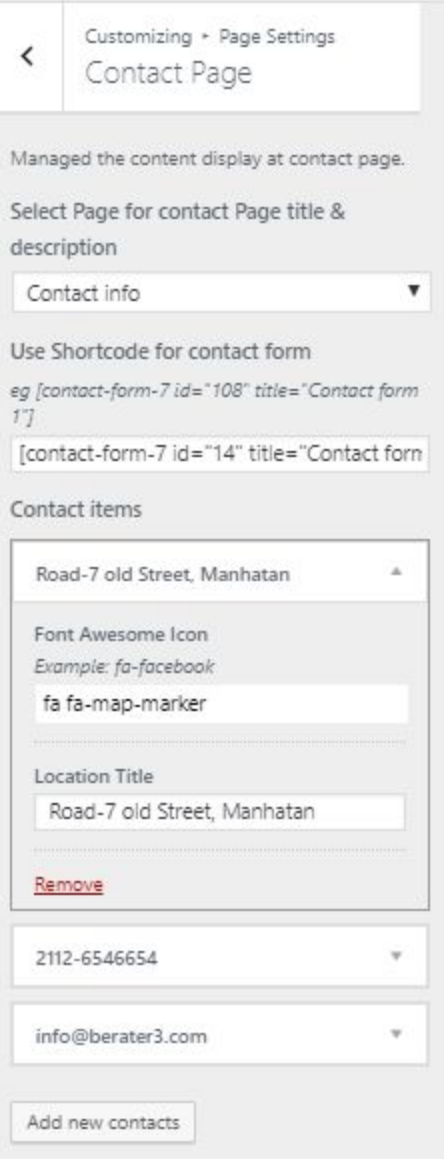

### **9.6.2 - Team Page Section**

To Setting Team Page items of theme. Follow these steps:-

● Go to **Dashboard , Appearance => Customize => Page Settings => Team Page Section**

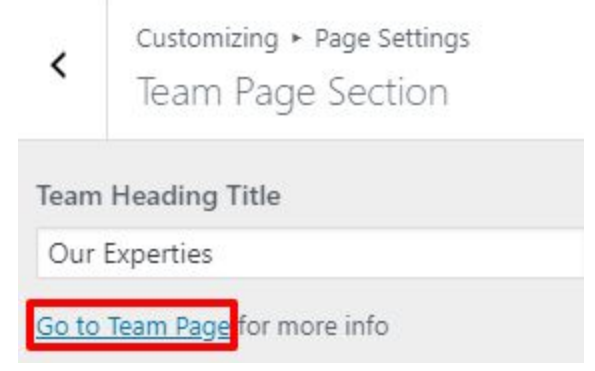

**●** Finally, click on publish button.

### **9.6.3 - About Page**

To Setting About Page items of theme. Follow these steps:-

● Go to **Dashboard , Appearance => Customize => Page Settings => About Page Section**

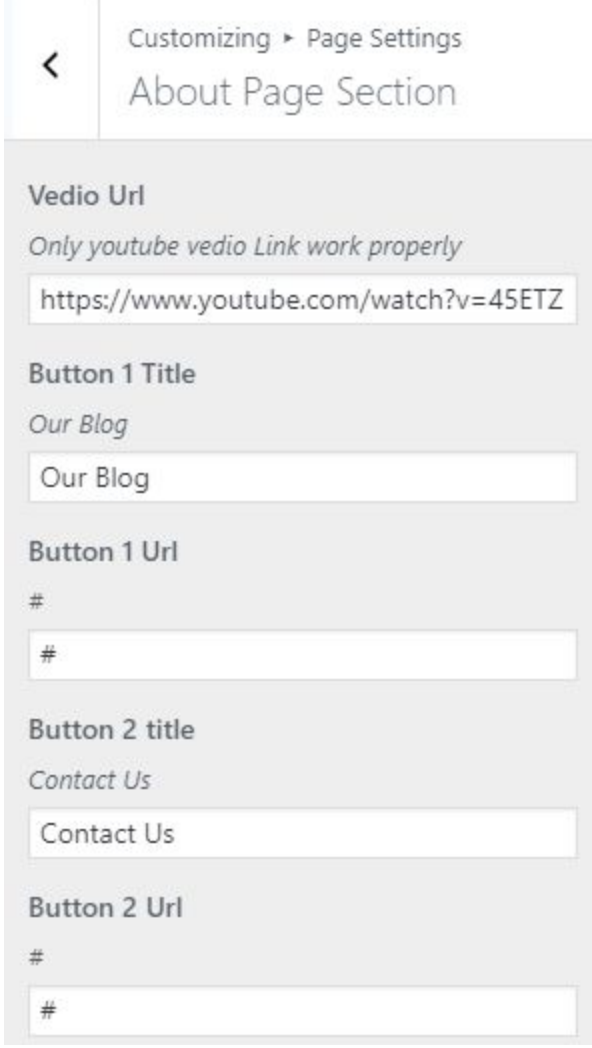

### **9.7 Footer Settings**

In **Footer Settings**, we have following sections:-

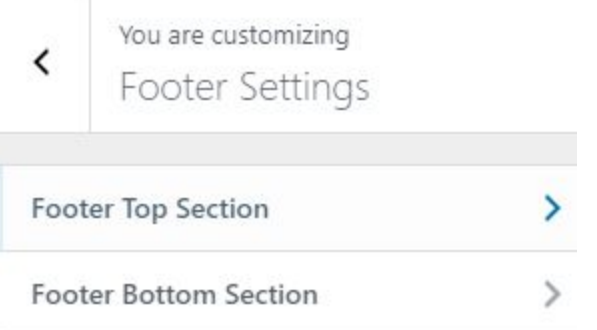

To Setting this options, follow these steps:-

- Go to **Dashboard, Appearance => Customize => Footer Settings**
- Open each section and start to set content and filled up fields as per your requirement.

### **9.7.1 - Footer Top Section**

To Setting Footer Top Section of theme. Follow these steps:-

● Go to **Dashboard , Appearance => Customize => Footer Settings => Footer Top Section**

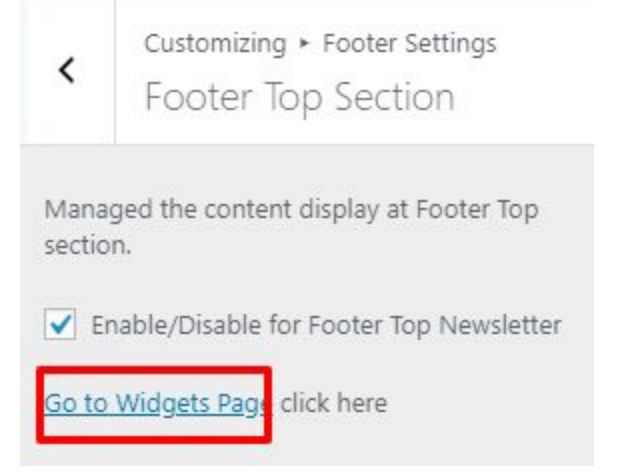

**●** Finally, click on publish button.

### **9.7.2 - Footer Bottom Section**

To Setting Footer Bottom Section of theme. Follow these steps:-

● Go to **Dashboard , Appearance => Customize => Footer Settings => Footer Bottom Section**

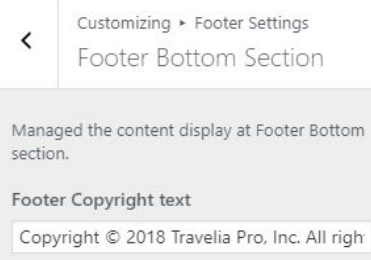

### **10- How to add google map in contact section?**

To add google map in contact section, Follow these steps:-

- I. Go to <https://www.google.com/maps>.
- II. Type address on search bar

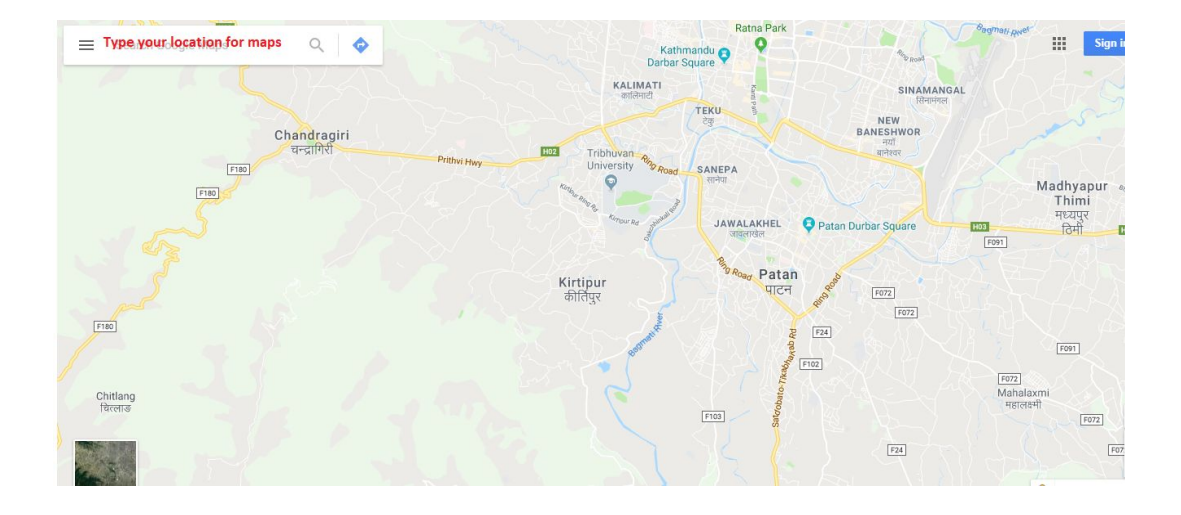

### III. Click on **SHARE** button.

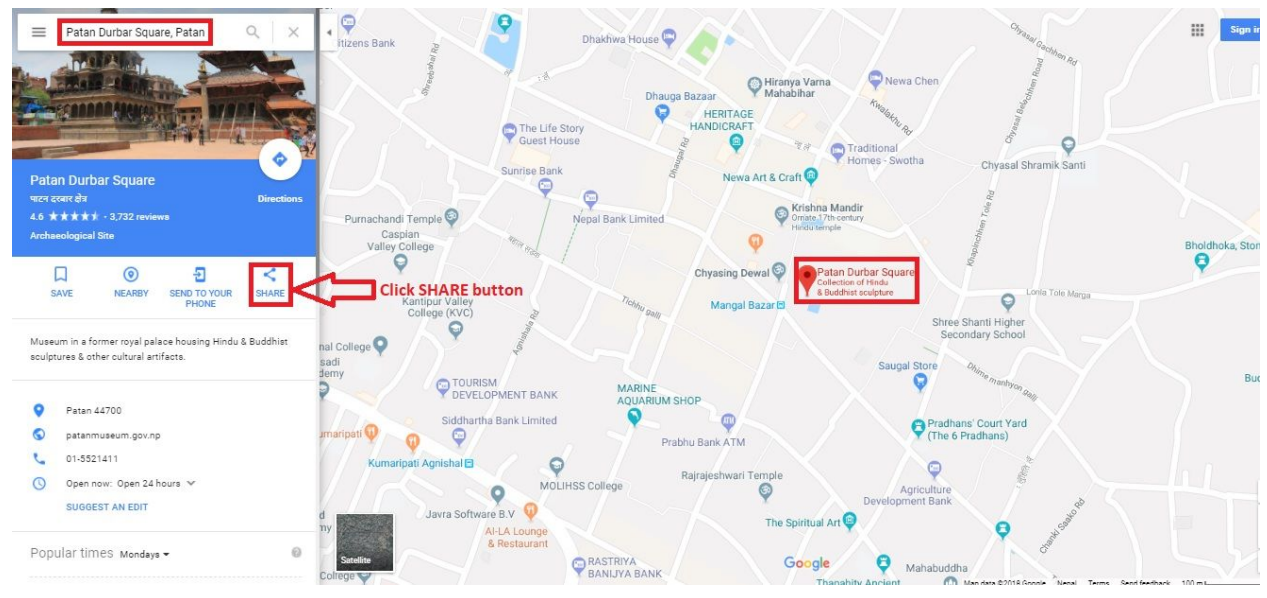

IV. Copy html on click Copy HTML.

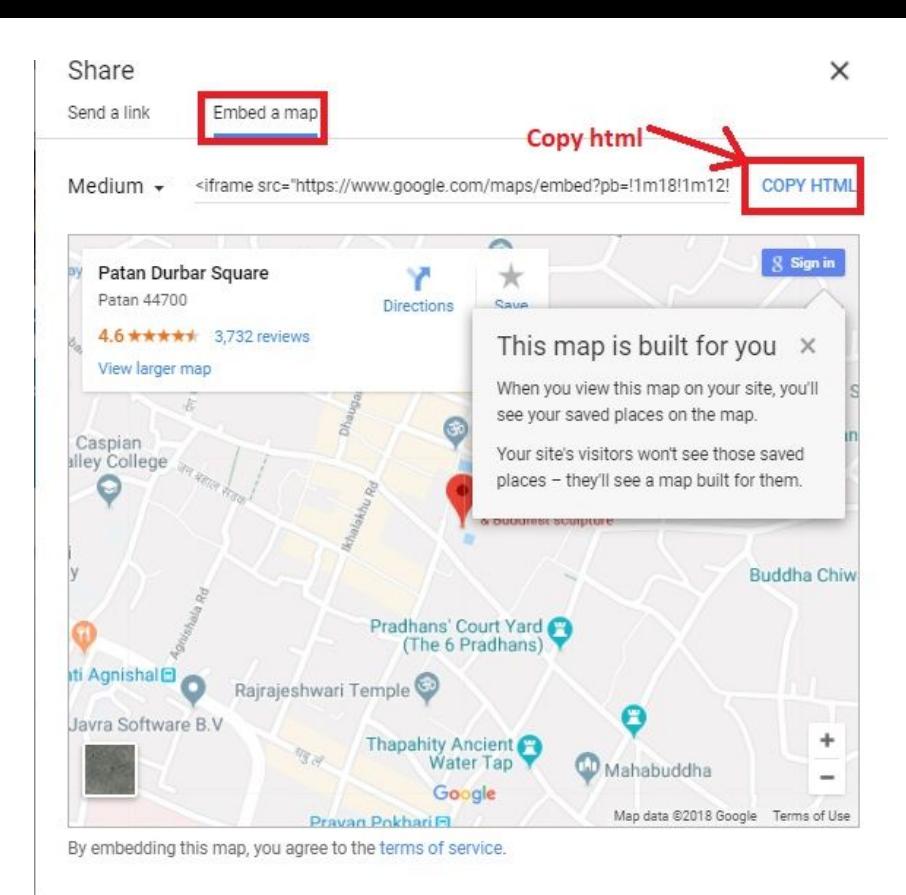

## V. Go to Dashboard, **Appearance => Widgets.**

### VI. Drag and drop **Custom HTML** Widget in **Google map** widgets area.

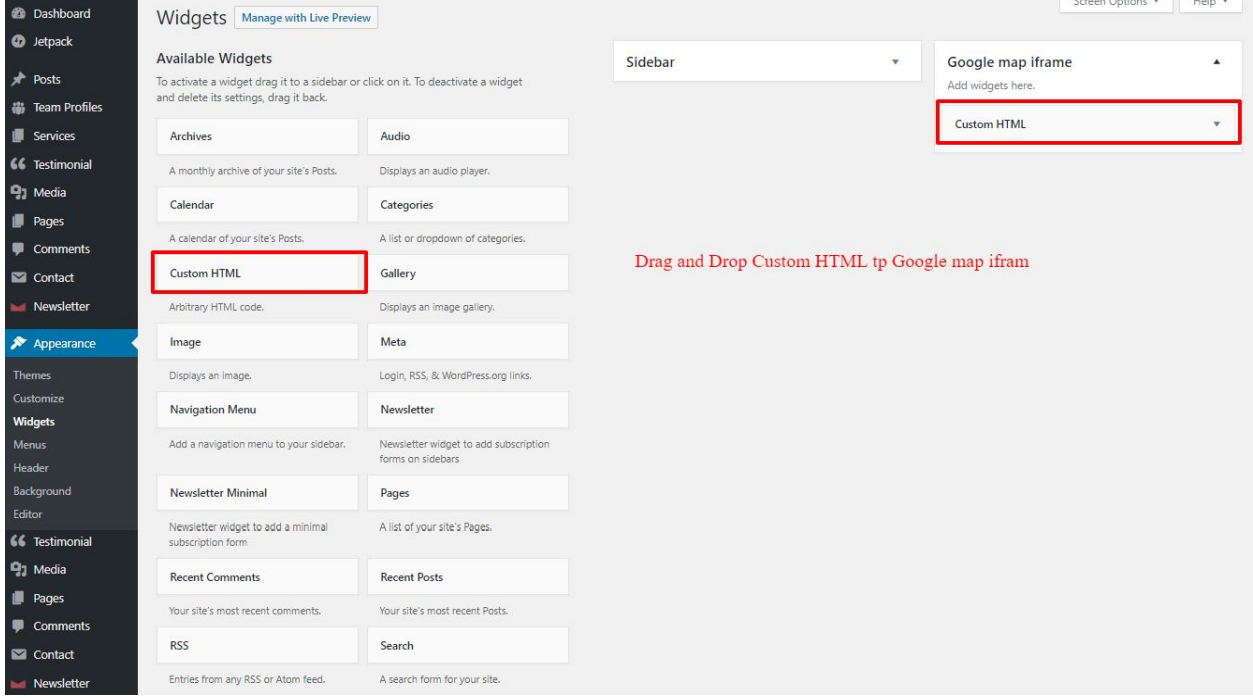

VII. After that, paste copied html of **step IV**. in content field of Custom HTML widget